## E-Mail Einrichtung unter Outlook 2013

Klicken Sie zunächst unter "Datei" auf "Konto hinzufügen", um in die Konfigurationsmaske zu gelangen. Outlook leitet Sie dann im weiteren Verlauf durch einen Einrichtungsassistenten, in dem alle Angaben und Daten zu dem Postfach eingegeben werden können.

Im ersten Schritt muss zunächst die "manuelle Konfiguration" gewählt werden:

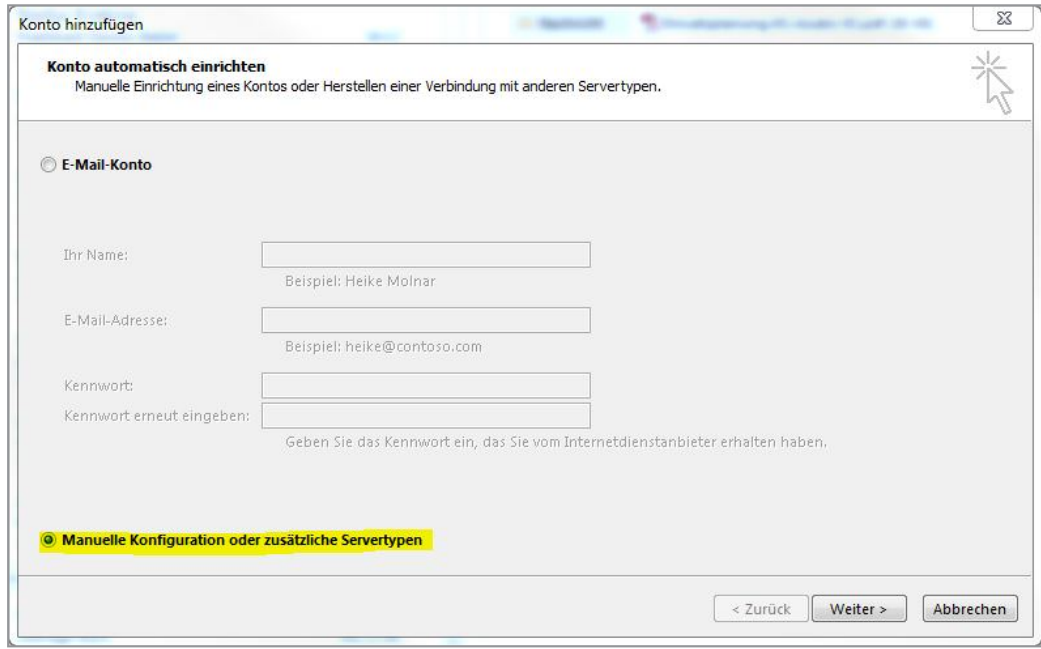

Diese Auswahl kann mit "Weiter" bestätigt werden. Im Anschluss den Dienst "POP oder IMAP" auswählen:

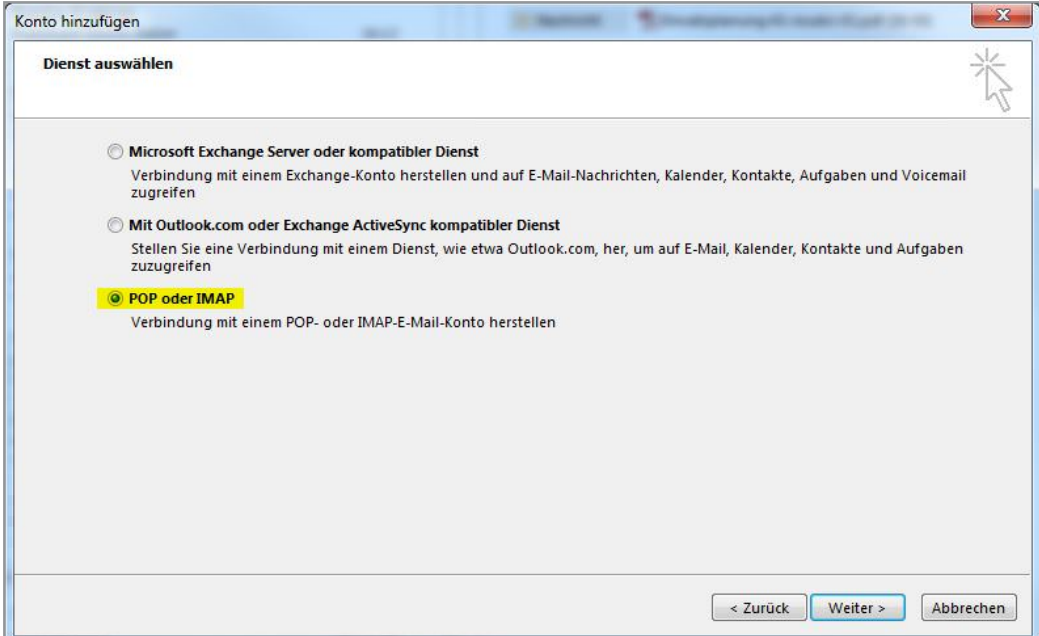

Das nächste Fenster beinhaltet nun einige Felder mehr, die manuell ausgefüllt werden müssen:

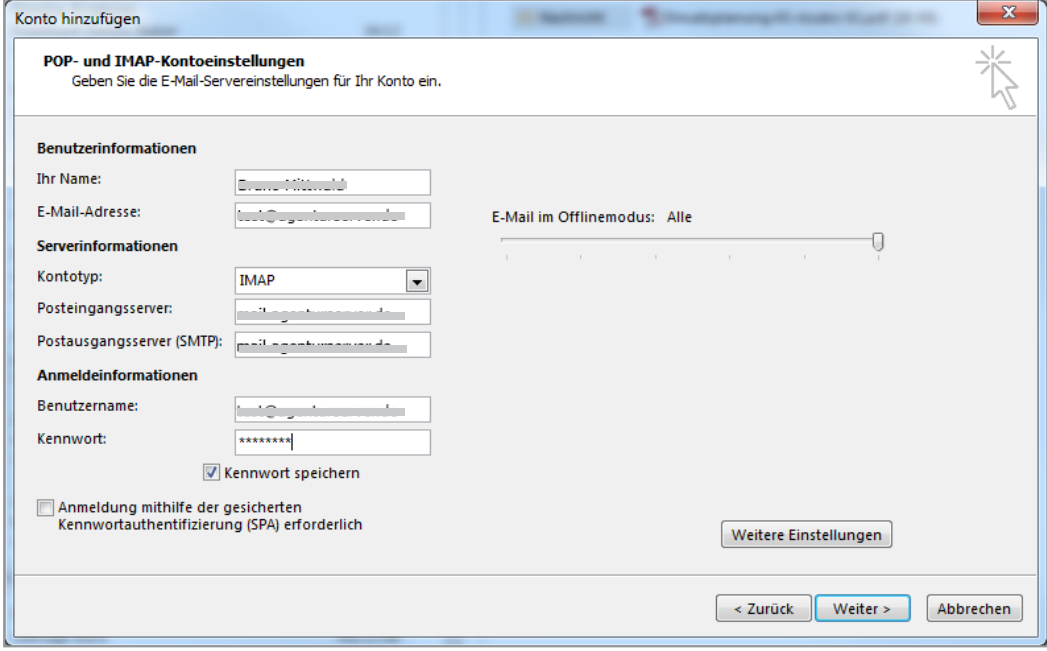

Ihr Name: Geben Sie hier einen Namen für das Konto an. Dieser ist nicht entscheidend für die Einrichtung, sondern lediglich für die Identifizierung des Kontos innerhalb von Outlook.

E-Mail-Adresse: An dieser Stelle muss die E-Mail Adresse eingegeben werden, die im Kundencenter zu dem Outlook Postfach eingerichtet wurde.

Kontotyp: Hier sollte IMAP gewählt werden, wenn die Mails über mehrere Geräte abgerufen und diese auch auf dem Mailserver belassen werden sollen (weitere Informationen zu POP und IMAP stehen in einem PDF-Dokument zum Herunterladen bereit).

Posteingangsserver: Bitte geben Sie hier "mail.agenturserver.de" ein. Mit dieser Einstellung verwenden Sie die SSL-Verschlüsselung beim Empfang.

Postausgangsserver: Hier gilt dasselbe wie für den Posteingangsserver. Die Serverangaben sind identisch.

Benutzername: Die Nummer des Postfachs wird hier eingetragen. Ist ein "Postfach-Alias" im Kundencenter gesetzt, dann kann auch diese E-Mail-Adresse hier als Benutzername verwendet werden.

Kennwort: Als Kennwort muss das eingegeben werden, welches von Ihnen im Kundencenter für die E-Mail-Adresse bzw. das Postfach vergeben wurde.

Der Haken für die Kennwortauthentifizierung (SPA) darf nicht gesetzt sein.

Bevor es nun in den nächsten Schritt geht, ist es wichtig, in die "Weiteren Einstellungen" zu wechseln. Hier müssen ebenfalls einige Einstellungen vorgenommen werden:

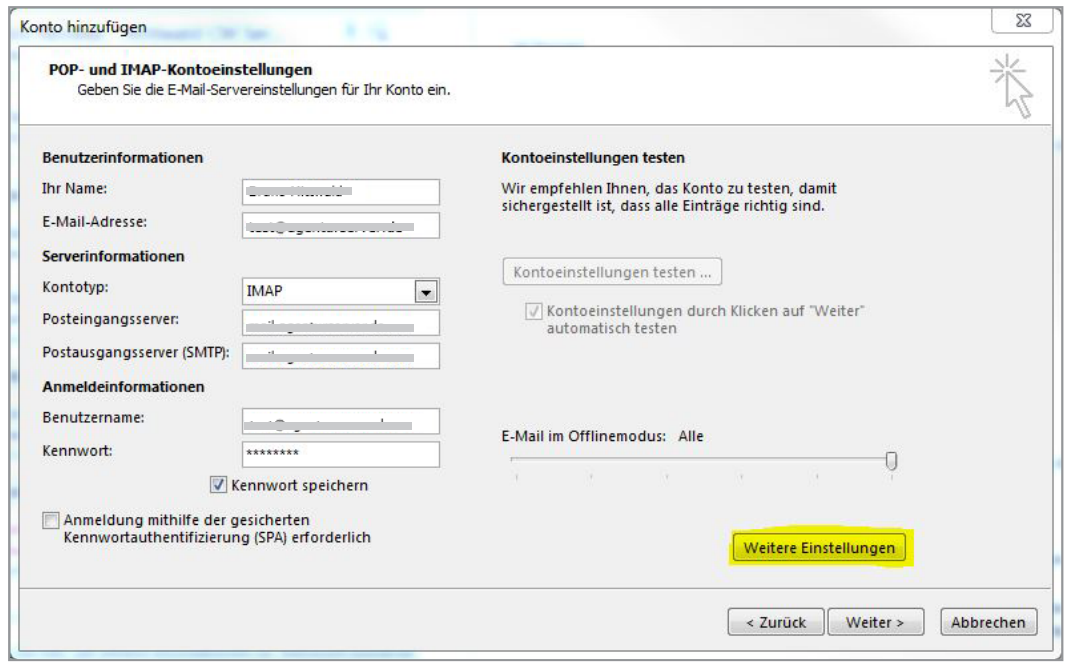

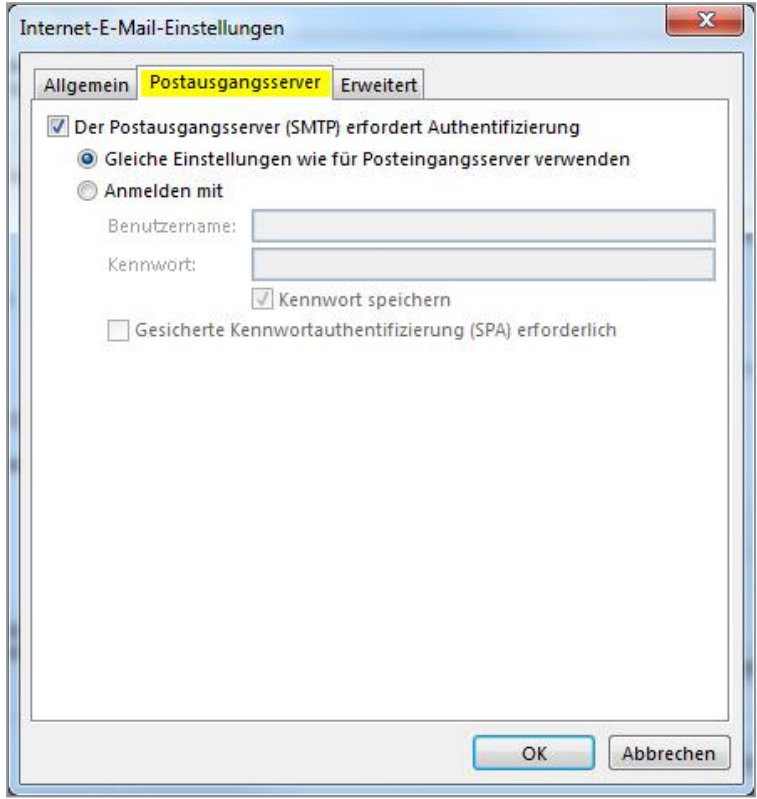

Unter dem Reiter "Postausgangsserver" muss zunächst der Haken gesetzt werden, dass der Postausgangsserver Authentifizierung erfordert. Dies ist notwendig, damit der Versand von Mails funktioniert.

Für die Authentifizierung können die gleichen Einstellungen wie für den Posteingangsserver verwendet werden. Diese wurden ja bereits in der vorigen Maske eingegeben und müssen somit nicht erneut eingegeben werden.

Im Anschluss müssen unter dem Reiter "Erweitert" folgende Daten eingetragen werden:

Die Ports für den Posteingangsserver sind folgende:

## Abruf per POP3:

– Port 995 (verschlüsselter Verbindungstyp: SSL)

– Port 110 (verschlüsselter Verbindungstyp: STARTTLS)

## Abruf per IMAP:

– Port 993 (verschlüsselter Verbindungstyp: SSL)

– Port 143 (verschlüsselter Verbindungstyp: STARTTLS)

Für den Postausgangsserver (hier gibt es ausschließlich das SMTP-Protokoll) können folgende Ports angegeben werden:

– Port 465 (verschlüsselter Verbindungstyp: SSL)

– Port 25 alternativ 587 (verschlüsselter Verbindungstyp: STARTTLS)

Stammordnerpfad: Als Stammordnerpfad muss "INBOX" angegeben werden.

## Wichtiger Hinweis zur Einstellung des Stammordnerpfads

Die Einstellung des Stammordnerpfads ist für Outlook 2013 und den neu genutzten XLIST-Standard besonders wichtig. Nur mit dieser Angabe werden die serverseitig bereits angelegten Ordner des Postfachs erkannt und in Outlook übernommen.

Wird dies direkt bei der Einrichtung nicht angegeben, legt Outlook eigene Ordner für gesendete Mails, gelöschte Mails und Entwürfe an.

Eine nachträgliche Umstellung auf die vorhandenen Ordner ist dann auch in Outlook nicht mehr möglich. Eine Lösung ist, das Postfach aus Outlook zu entfernen, diese neuen Ordner im Webmailer zu löschen und das Postfach wieder neu in Outlook einzurichten – diesmal direkt mit der Angabe des Stammordnerpfads.

Das Fenster mit den erweiterten Einstellungen können nun über das Feld "OK" wieder geschlossen werden und im Anschluss in den Kontoeinstellungen auf "Weiter" gegangen werden.

Die Einrichtung ist damit abgeschlossen und wir wünschen viel Spaß bei der Nutzung von Outlook 2013.